# TSN48W User Manual

#### 1. Key Features

- Scan automatically when feeding in a document.
- JPEG, PDF-A4 or PDF-Letter scan-format selection.
- Color or Mono scan-color selection.
- 300 (Lo) /600 (Mi) /1200 (Hi) DPI scan quality selection.
- Directly save JPG (JPEG)/PDF files to the microSD card.
- Support the microSD & micro-SDHC memory card up to 32GB.
- Color-display to playback the scanned images.
- Built-in Wi-Fi for file transfer.
- Support Scan Direct function.
- Scan Direct Wi-Fi -Connect with mobile device or PC through Wi-Fi and the scanner is able to scan the image and directly display on the mobile device or PC.

#### 2. Functional Parts

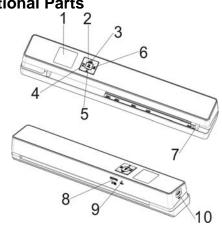

| Power On/ Off: Press and hold this key for 3 seconds to turn power on or off. In power on mode with PC connection, press this button shortly to switch between Standby mode and USB mode. In Setup mode, press this button to confirm changes. In Playback mode, press this button to confirm change the zoom times between 4x, 8x and normal  Press this button to select JPG (JPEG), PDF-A (PDF-A4) or PDF-L (PDF-Letter) file format. The icon of the selected mode will be displayed on the LCD screen. In Setup mode: Press this button to move up the selection bar. In Playback mode: Press this button to preview the former image. When zooming in under Playback mode: press it to move to the upper/left portion of the image.  Press this button to enter Setup mode. In Playback mode: Press this button to enter the single file delete mode. When zooming in under Playback mode: press this button to shift the functions of upwer and up between UP/DOWN and LEFT/RIGHT. In standby mode: Long press this button to turn Wi-Fi on or off.  Press this button to select LO (300dpi), MI (600dpi) or HI (1200dpi) scan quality in DPI. The icon of the selected quality will be displayed on the LCD screen. In Setup mode: Press this button to move down the selection bar. In Playback mode: Press this button to preview the latter image.  When zooming in under Playback mode: Press this button to move down the selection bar. In Setup mode: Press this button to move down the selection bar. In Setup mode: Press this button to move down the selection bar. In Setup mode: Press this button to enter Playback mode: Press this button to preview the latter image.  The setup mode: Press this button to exit Setup mode: Press this button to exit Setup mode: Press this button to exit Setup mode: Press this button to exit Setup mode: Press this button to exit Setup mode: Press this button to exit Setup mode: Press this button to exit Setup mode: Press this button to exit Setup mode: Press this button to exit Setup mode: Press this button to exit Setup mode: Press this button | 1  | LCD     | Display scanning status, scanned image                            |
|----------------------------------------------------------------------------------------------------|----|---------|-------------------------------------------------------------------|
| 3 seconds to turn power on or off. In power on mode with PC connection, press this button shortly to switch between Standby mode and USB mode. In Setup mode, press this button to confirm changes. In Playback mode, press this button to confirm changes. In Playback mode, press this button to confirm changes. In Playback mode, press this button to change the zoom times between 4x, 8x and normal  Press this button to select JPG (JPEG), PDF-A (PDF-A4) or PDF-L (PDF-Letter) file format. The icon of the selected mode will be displayed on the LCD screen. In Setup mode: Press this button to move up the selection bar. In Playback mode: Press this button to preview the former image. When zooming in under Playback mode: press it to move to the upper/left portion of the image.  Press this button to enter Setup mode. In Playback mode: Press this button to enter the single file delete mode. When zooming in under Playback mode: press this button to shift the functions of upwerpers and upwerpers the soutton to shift the functions of upwerpers and upwerpers this button to select LO (300dpi), MI (600dpi) or HI (1200dpi) scan quality in DPI. The icon of the selected quality will be displayed on the LCD screen.  In Setup mode: Press this button to move down the selection bar. In Playback mode: Press this button to preview the latter image.  Press this button to enter Playback mode: Press this button to preview the latter image.  Press this button to return to the previous screen In Setup mode: Press this button to exit Setup mode.  Adjust to scan documents of different sizes The microSD card slot of the scanner (Hardware reset)  Connect to a computer with the USB cable provided to view and transfer files To charge up the built-in battery with an                                                                                                    |    | screen  | and scanner settings.  Power On/ Off: Press and hold this key for |
| press this button shortly to switch between Standby mode and USB mode. In Setup mode, press this button to confirm changes. In Playback mode, press this button to change the zoom times between 4x, 8x and normal  Press this button to select JPG (JPEG), PDF-A (PDF-A4) or PDF-L (PDF-Letter) file format. The icon of the selected mode will be displayed on the LCD screen. In Setup mode: Press this button to move up the selection bar. In Playback mode: Press this button to preview the former image. When zooming in under Playback mode: press it to move to the upper/left portion of the image.  Press this button to enter Setup mode. In Playback mode: Press this button to enter the single file delete mode. When zooming in under Playback mode: press this button to shiff the functions of under Playback mode: press this button to shiff the functions of press this button to shiff the functions of under Playback mode: press this button to select LO (300dpi), MI (600dpi) or HI (1200dpi) scan quality in DPI. The icon of the selected quality will be displayed on the LCD screen.  In Setup mode: Press this button to move down the selection bar. In Playback mode: Press this button to move down the selection bar. In Playback mode: Press this button to return to the previous screen In Setup mode: Press this button to return to the previous screen In Setup mode: Press this button to exit Setup mode.  7 Width controller Adjust to scan documents of different sizes in Setup mode. Press the scanner (Hardware reset)  10 USB interface Press to reset the scanner (Hardware reset)  Connect to a computer with the USB cable provided to view and transfer files To charge up the built-in battery with an                                                                                                    |    |         |                                                                   |
| Standby mode and USB mode. In Setup mode, press this button to confirm changes. In Playback mode, press this button to change the zoom times between 4x, 8x and normal  Press this button to select JPG (JPEG), PDF-A (PDF-A4) or PDF-L (PDF-Letter) file format. The icon of the selected mode will be displayed on the LCD screen. In Setup mode: Press this button to move up the selection bar. In Playback mode: Press this button to preview the former image. When zooming in under Playback mode: press it to move to the upper/left portion of the image.  Press this button to enter Setup mode. In Playback mode: Press this button to enter the single file delete mode. When zooming in under Playback mode: press this button to shift the functions of under Playback mode: press this button to select LO (300dpi), MI (600dpi) or HI (1200dpi) scan quality in DPI. The icon of the selected quality will be displayed on the LCD screen. In Setup mode: Press this button to move down the selection bar. In Playback mode: Press this button to preview the latter image. When zooming in under Playback mode: press it to move to the lower/right portion of the image.  Press this button to enter Playback mode: Press this button to return to the previous screen In Setup mode: Press this button to exit Setup mode.  Width controller Adjust to scan documents of different sizes in Setup mode. Press the scanner (Hardware reset)  Connect to a computer with the USB cable provided to view and transfer files To charge up the built-in battery with an                                                                                                    |    |         |                                                                   |
| In Setup mode, press this button to confirm changes. In Playback mode, press this button to change the zoom times between 4x, 8x and normal  Press this button to select JPG (JPEG), PDF-A (PDF-A4) or PDF-L (PDF-Letter) file format. The icon of the selected mode will be displayed on the LCD screen. In Setup mode: Press this button to move up the selection bar. In Playback mode: Press this button to preview the former image. When zooming in under Playback mode: press it to move to the upper/left portion of the image.  Press this button to enter Setup mode. In Playback mode: Press this button to enter the single file delete mode. When zooming in under Playback mode: press this button to shift the functions of when zooming in under Playback mode: press this button to shift the functions of Japane and Bay between UP/DOWN and LEFT/RIGHT. In standby mode: Long press this button to turn Wi-Fi on or off.  Press this button to select LO (300dpi), MI (600dpi) or HI (1200dpi) scan quality in DPI. The icon of the selected quality will be displayed on the LCD screen. In Setup mode: Press this button to move down the selection bar. In Playback mode: Press this button to move down the selection bar. In Playback mode: Press this button to preview the latter image. When zooming in under Playback mode: press it to move to the lower/right portion of the image.  Press this button to enter Playback mode: Press this button to return to the previous screen In Setup mode: Press this button to exit Setup mode.  7 Width controller  8 Micros The micros Card storage location.  Press to reset the scanner (Hardware reset)  Connect to a computer with the USB cable provided to view and transfer files To charge up the built-in battery with an                                                                                                    |    | (b)     |                                                                   |
| changes. In Playback mode, press this button to change the zoom times between 4x, 8x and normal  Press this button to select JPG (JPEG), PDF-A (PDF-A4) or PDF-L (PDF-Letter) file format. The icon of the selected mode will be displayed on the LCD screen. In Setup mode: Press this button to move up the selection bar. In Playback mode: Press this button to preview the former image. When zooming in under Playback mode: press it to move to the upper/left portion of the image.  Press this button to enter Setup mode. In Playback mode: Press this button to enter the single file delete mode. When zooming in under Playback mode: press this button to shift the functions of under the single file delete mode. When zooming in under Playback mode: press this button to shift the functions of unit will-Fi on or off.  Press this button to select LO (300dpi), MI (600dpi) or HI (1200dpi) scan quality in DPI. The icon of the selected quality will be displayed on the LCD screen. In Setup mode: Press this button to move down the selection bar. In Playback mode: Press this button to move down the selection bar. In Playback mode: Press this button to move down the selection bar. In Playback mode: Press this button to move down the selection bar. In Setup mode: Press this button to move down the selection bar. In Setup mode: Press this button to move down the selection bar. In Setup mode: Press this button to exit set to move to the lower/right portion of the image.  Press this button to enter Playback mode; Press this button to return to the previous screen In Setup mode: Press this button to exit setup mode.  Adjust to scan documents of different sizes  The microSD card storage location.  Press to reset the scanner (Hardware reset)  Connect to a computer with the USB cable provided to view and transfer files To charge up the built-in battery with an                                                                                                    | 2  | ENTER   |                                                                   |
| In Playback mode, press this button to change the zoom times between 4x, 8x and normal  Press this button to select JPG (JPEG), PDF-A (PDF-A4) or PDF-L (PDF-Letter) file format. The icon of the selected mode will be displayed on the LCD screen. In Setup mode: Press this button to move up the selection bar. In Playback mode: Press this button to preview the former image.  When zooming in under Playback mode: press it to move to the upper/left portion of the image.  Press this button to enter Setup mode. In Playback mode: Press this button to enter the single file delete mode. When zooming in under Playback mode: press this button to to enter the single file delete mode. When zooming in under Playback mode: press this button to shift the functions of upperpare and upperpare and |    |         |                                                                   |
| Press this button to select JPG (JPEG), PDF-A (PDF-A4) or PDF-L (PDF-Letter) file format. The icon of the selected mode will be displayed on the LCD screen. In Setup mode: Press this button to move up the selection bar. In Playback mode: Press this button to preview the former image. When zooming in under Playback mode: press it to move to the upper/left portion of the image.  Press this button to enter Setup mode. In Playback mode: Press this button to enter the single file delete mode. When zooming in under Playback mode: press this button to shift the functions of when zooming in under Playback mode: press this button to shift the functions of press this button to select LO (300dpi), MI (600dpi) or HI (1200dpi) scan quality in DPI. The icon of the selected quality will be displayed on the LCD screen. In Setup mode: Press this button to move down the selection bar. In Playback mode: Press this button to move down the selection bar. In Playback mode: Press this button to move down the selection bar. In Playback mode: Press this button to move down the selection bar. In Playback mode: Press this button to move down the selection bar. In Playback mode: Press this button to move down the selection bar. In Playback mode: Press this button to move down the selection bar. In Playback mode: Press this button to move down the selection bar. In Playback mode: Press this button to move down the selection bar. In Playback mode: Press this button to exit Setup mode: Press this button to exit Setup mode: Press this button to exit Setup mode: Press this button to exit Setup mode: Press this button to exit Setup mode in the previous screen In Setup mode: Press this button to exit Setup mode in the previous screen In Setup mode: Press this button to exit Setup mode in the previous screen In Setup mode in the previous screen In Setup mode in the previous screen In Setup mode in the previous screen In Setup mode in the previous screen In Setup mode in the previous screen In Setup mode in the previous screen In Setup mode in the |    |         | In Playback mode, press this button to                            |
| Press this button to select JPG (JPEG), PDF-A (PDF-A4) or PDF-L (PDF-Letter) file format. The icon of the selected mode will be displayed on the LCD screen. In Setup mode: Press this button to move up the selection bar. In Playback mode: Press this button to preview the former image. When zooming in under Playback mode: press it to move to the upper/left portion of the image.  Press this button to enter Setup mode. In Playback mode: Press this button to enter the single file delete mode. When zooming in under Playback mode: press this button to shift the functions of when zooming in under Playback mode: press this button to shift the functions of under Wi-Fi on or off.  Press this button to select LO (300dpi), MI (600dpi) or HI (1200dpi) scan quality in DPI. The icon of the selected quality will be displayed on the LCD screen.  In Setup mode: Press this button to move down the selection bar. In Playback mode: Press this button to preview the latter image. When zooming in under Playback mode: press it to move to the lower/right portion of the image.  Press this button to enter Playback mode: press this button to return to the previous screen In Setup mode: Press this button to exit Setup mode.  Width controller Adjust to scan documents of different sizes  The microSD card storage location.  Press to reset the scanner (Hardware reset)  Connect to a computer with the USB cable provided to view and transfer files To charge up the built-in battery with an                                                                                                    |    |         |                                                                   |
| PDF-A (PDF-A4) or PDF-L (PDF-Letter) file format. The icon of the selected mode will be displayed on the LCD screen. In Setup mode: Press this button to move up the selection bar. In Playback mode: Press this button to preview the former image. When zooming in under Playback mode: press it to move to the upper/left portion of the image.  Press this button to enter Setup mode. In Playback mode: Press this button to enter the single file delete mode. When zooming in under Playback mode: press this button to shift the functions of under Playback mode: press this button to shift the functions of USF (600dpi) or HI (1200dpi) scan quality in DPI. The icon of the selected quality will be displayed on the LCD screen.  In Setup mode: Press this button to move down the selection bar. In Playback mode: Press this button to preview the latter image. When zooming in under Playback mode: press it to move to the lower/right portion of the image.  Press this button to enter Playback mode; Press this button to return to the previous screen In Setup mode: Press this button to exit Setup mode.  Width controller Adjust to scan documents of different sizes  The microSD card storage location.  Press to reset the scanner (Hardware reset)  Connect to a computer with the USB cable provided to view and transfer files To charge up the built-in battery with an                                                                                                    |    |         |                                                                   |
| be displayed on the LCD screen. In Setup mode: Press this button to move up the selection bar.  In Playback mode: Press this button to preview the former image. When zooming in under Playback mode: press it to move to the upper/left portion of the image.  Press this button to enter Setup mode. In Playback mode: Press this button to enter the single file delete mode. When zooming in under Playback mode: press this button to shift the functions of when zooming in under Playback mode: press this button to shift the functions of under Playback mode: press this button to shift the functions of press this button to shift the functions of under Playback mode: press this button to select LO (300dpi), MI (600dpi) or HI (1200dpi) scan quality in DPI. The icon of the selected quality will be displayed on the LCD screen. In Setup mode: Press this button to move down the selection bar. In Playback mode: Press this button to move down the selection bar. In Playback mode: Press this button to move down the selection bar. In Playback mode: Press this button to move down the selection bar. In Playback mode: Press this button to move down the selection bar. In Playback mode: Press this button to move down the selection bar. In Playback mode: Press this button to move down the selection bar. In Playback mode: Press this button to move down the selection bar. In Playback mode: Press this button to move down the selection bar. In Playback mode: Press this button to move down the selection bar. In Playback mode: Press this button to move down the selection bar. In Playback mode: Press this button to move down the selection bar. In Playback mode: Press this button to move down the selection bar. In Playback mode: Press this button to move down the selection bar. In Playback mode: Press this button to exit setup mode.  Press to move to the lower/right portion of the image.  Press this button to enter Playback mode: press this button to exit setup mode: Down the selected quality will be displayed to move the lower/right portion of the  |    |         |                                                                   |
| In Setup mode: Press this button to move up the selection bar.  In Playback mode: Press this button to preview the former image.  When zooming in under Playback mode: press it to move to the upper/left portion of the image.  Press this button to enter Setup mode. In Playback mode: Press this button to enter the single file delete mode.  When zooming in under Playback mode: press this button to shift the functions of under Playback mode: press this button to shift the functions of press this button to shift the functions of under Playback mode: Press this button to turn Wi-Fi on or off.  Press this button to select LO (300dpi), MI (600dpi) or HI (1200dpi) scan quality in DPI. The icon of the selected quality will be displayed on the LCD screen.  In Setup mode: Press this button to move down the selection bar.  In Playback mode: Press this button to move down the selection bar.  In Playback mode: Press this button to move down the selection bar.  In Playback mode: Press this button to move down the selection bar.  In Playback mode: Press this button to move down the selection bar.  In Playback mode: Press this button to move down the selection bar.  In Setup mode: Press this button to enter Playback mode: press this button to return to the previous screen  In Setup mode: Press this button to exit Setup mode.  Press this button to enter Playback mode; Press this button to return to the previous screen  In Setup mode: Press this button to exit Setup mode.  The microSD card storage location.  Press to reset the scanner (Hardware reset)  Connect to a computer with the USB cable provided to view and transfer files  To charge up the built-in battery with an                                                                                                    |    |         |                                                                   |
| up the selection bar. In Playback mode: Press this button to preview the former image. When zooming in under Playback mode: press it to move to the upper/left portion of the image.  Press this button to enter Setup mode. In Playback mode: Press this button to enter the single file delete mode. When zooming in under Playback mode: press this button to shift the functions of under playback mode: press this button to shift the functions of press this button to select LO (300dpi), MI (600dpi) or HI (1200dpi) scan quality in DPI. The icon of the selected quality will be displayed on the LCD screen. In Setup mode: Press this button to move down the selection bar. In Playback mode: Press this button to preview the latter image. When zooming in under Playback mode: press it to move to the lower/right portion of the image.  Press this button to enter Playback mode: Press this button to return to the previous screen In Setup mode: Press this button to exit Setup mode.  Width controller Back  Press this button to enter Playback mode: Press this button to exit Setup mode.  Press this button to enter Playback mode: Press this button to exit Setup mode.  Press this button to enter Playback mode: Press this button to exit Setup mode.  Press this button to enter Playback mode: Press this button to exit Setup mode.  Press this button to enter Playback mode: Press this button to exit Setup mode.  Press this button to enter Playback mode: Press this button to exit Setup mode.  Controller  Back  Press to move to the lower/right portion of the image.  Connect to a computer with the USB cable provided to view and transfer files To charge up the built-in battery with an                                                                                                    |    |         |                                                                   |
| In Playback mode: Press this button to preview the former image. When zooming in under Playback mode: press it to move to the upper/left portion of the image.  Press this button to enter Setup mode. In Playback mode: Press this button to enter the single file delete mode. When zooming in under Playback mode: press this button to shift the functions of when zooming in under Playback mode: press this button to shift the functions of under Playback mode: press this button to shift the functions of press this button to shift the functions of under Playback mode: Press this button to turn Wi-Fi on or off.  Press this button to select LO (300dpi), MI (600dpi) or HI (1200dpi) scan quality in DPI. The icon of the selected quality will be displayed on the LCD screen. In Setup mode: Press this button to move down the selection bar. In Playback mode: Press this button to preview the latter image. When zooming in under Playback mode: Press this button to return to the previous screen In Setup mode: Press this button to exit Setup mode.  Press this button to enter Playback mode; Press this button to return to the previous screen In Setup mode: Press this button to exit Setup mode.  Width controller Adjust to scan documents of different sizes  The microSD card storage location.  Press to reset the scanner (Hardware reset)  Connect to a computer with the USB cable provided to view and transfer files To charge up the built-in battery with an                                                                                                    |    |         | · ·                                                               |
| preview the former image. When zooming in under Playback mode: press it to move to the upper/left portion of the image.  Press this button to enter Setup mode. In Playback mode: Press this button to enter the single file delete mode. When zooming in under Playback mode: press this button to shift the functions of when zooming in under Playback mode: press this button to shift the functions of press this button to shift the functions of press this button to select LO (300dpi), MI (600dpi) or HI (1200dpi) scan quality in DPI. The icon of the selected quality will be displayed on the LCD screen. In Setup mode: Press this button to move down the selection bar. In Playback mode: Press this button to preview the latter image. When zooming in under Playback mode: press it to move to the lower/right portion of the image.  Press this button to enter Playback mode; Press this button to return to the previous screen In Setup mode: Press this button to exit Setup mode.  7 Width controller Adjust to scan documents of different sizes  The microSD card storage location.  9 Reset  Press to reset the scanner (Hardware reset)  Connect to a computer with the USB cable provided to view and transfer files To charge up the built-in battery with an                                                                                                    | 3  | JPG/PDF | '                                                                 |
| When zooming in under Playback mode: press it to move to the upper/left portion of the image.  Press this button to enter Setup mode. In Playback mode: Press this button to enter the single file delete mode. When zooming in under Playback mode: press this button to shift the functions of upper and upper between UP/DOWN and LEFT/RIGHT. In standby mode: Long press this button to turn Wi-Fi on or off.  Press this button to select LO (300dpi), MI (600dpi) or HI (1200dpi) scan quality in DPI. The icon of the selected quality will be displayed on the LCD screen.  In Setup mode: Press this button to move down the selection bar. In Playback mode: Press this button to preview the latter image. When zooming in under Playback mode: press it to move to the lower/right portion of the image.  Press this button to enter Playback mode; Press this button to return to the previous screen In Setup mode: Press this button to exit Setup mode.  Width controller  Midth controller  Adjust to scan documents of different sizes  The microSD card storage location.  Press to reset the scanner (Hardware reset)  Connect to a computer with the USB cable provided to view and transfer files To charge up the built-in battery with an                                                                                                    |    |         | 1 · · · · · · · · · · · · · · · · · · ·                           |
| press it to move to the upper/left portion of the image.  Press this button to enter Setup mode. In Playback mode: Press this button to enter the single file delete mode. When zooming in under Playback mode: press this button to shift the functions of upper and upper between UP/DOWN and LEFT/RIGHT. In standby mode: Long press this button to turn Wi-Fi on or off.  Press this button to select LO (300dpi), MI (600dpi) or HI (1200dpi) scan quality in DPI. The icon of the selected quality will be displayed on the LCD screen.  In Setup mode: Press this button to move down the selection bar. In Playback mode: Press this button to preview the latter image. When zooming in under Playback mode: press it to move to the lower/right portion of the image.  Press this button to enter Playback mode; Press this button to return to the previous screen In Setup mode: Press this button to exit Setup mode.  7 Width controller  8 microSD card slot  9 Reset  Press to reset the scanner (Hardware reset)  Connect to a computer with the USB cable provided to view and transfer files To charge up the built-in battery with an                                                                                                    |    |         |                                                                   |
| Press this button to enter Setup mode. In Playback mode: Press this button to enter the single file delete mode. When zooming in under Playback mode: press this button to shift the functions of press this button to shift the functions of press this button to shift the functions of press this button to shift the functions of press this button to shift the functions of press this button to shift the functions of press this button to shift the functions of press this button to shift the functions of press this button to shift the functions of the function of the selected Quality in DPI. The icon of the selected quality will be displayed on the LCD screen.  In Setup mode: Press this button to move down the selection bar. In Playback mode: Press this button to preview the latter image. When zooming in under Playback mode: press this button to enter Playback mode: Press this button to return to the previous screen In Setup mode: Press this button to exit Setup mode.  Press this button to return to the previous screen In Setup mode: Press this button to exit Setup mode.  Adjust to scan documents of different sizes  The microSD card storage location.  Press to reset the scanner (Hardware reset)  Connect to a computer with the USB cable provided to view and transfer files To charge up the built-in battery with an                                                                                                    |    |         |                                                                   |
| In Playback mode: Press this button to enter the single file delete mode. When zooming in under Playback mode: press this button to shift the functions of press this button to shift the functions of press this button to shift the functions of press this button to shift the functions of press this button to shift the functions of press this button to shift the functions of press this button to shift the functions of press this button to shift the functions of press this button to shift the functions of the selected Quality will be displayed on the LCD screen.  In Setup mode: Press this button to move down the selection bar. In Playback mode: Press this button to move down the selection bar. In Playback mode: Press this button to preview the latter image. When zooming in under Playback mode: press this button to enter Playback mode: Press this button to return to the previous screen In Setup mode: Press this button to exit Setup mode.  Width controller  Midth controller  Adjust to scan documents of different sizes  The microSD card storage location.  Press to reset the scanner (Hardware reset)  Connect to a computer with the USB cable provided to view and transfer files To charge up the built-in battery with an                                                                                                    |    |         | · ·                                                               |
| enter the single file delete mode. When zooming in under Playback mode: press this button to shift the functions of  JEFT/RIGHT. In standby mode: Long press this button to turn Wi-Fi on or off.  Press this button to select LO (300dpi), MI (600dpi) or HI (1200dpi) scan quality in DPI. The icon of the selected quality will be displayed on the LCD screen. In Setup mode: Press this button to move down the selection bar. In Playback mode: Press this button to preview the latter image. When zooming in under Playback mode: press it to move to the lower/right portion of the image.  Press this button to enter Playback mode; Press this button to return to the previous screen In Setup mode: Press this button to exit Setup mode.  Width controller  MicroSD card slot  Reset  Press to reset the scanner (Hardware reset)  Connect to a computer with the USB cable provided to view and transfer files To charge up the built-in battery with an                                                                                                    |    |         | · · · · · · · · · · · · · · · · · · ·                             |
| Wiffi Wiffi  |    |         |                                                                   |
| WIFI  JPDIPPIF and DPI between UP/DOWN and LEFT/RIGHT. In standby mode: Long press this button to turn Wi-Fi on or off.  Press this button to select LO (300dpi), MI (600dpi) or HI (1200dpi) scan quality in DPI. The icon of the selected quality will be displayed on the LCD screen. In Setup mode: Press this button to move down the selection bar. In Playback mode: Press this button to preview the latter image. When zooming in under Playback mode: press it to move to the lower/right portion of the image.  Press this button to enter Playback mode; Press this button to return to the previous screen In Setup mode: Press this button to exit Setup mode.  Width controller  MicroSD card slot  Reset  Press to reset the scanner (Hardware reset)  Connect to a computer with the USB cable provided to view and transfer files To charge up the built-in battery with an                                                                                                    |    | 274     | ,                                                                 |
| LEFT/RIGHT. In standby mode: Long press this button to turn Wi-Fi on or off.  Press this button to select LO (300dpi), MI (600dpi) or HI (1200dpi) scan quality in DPI. The icon of the selected quality will be displayed on the LCD screen. In Setup mode: Press this button to move down the selection bar. In Playback mode: Press this button to preview the latter image. When zooming in under Playback mode: press it to move to the lower/right portion of the image.  Press this button to enter Playback mode; Press this button to return to the previous screen In Setup mode: Press this button to exit Setup mode.  Width controller  MicroSD card slot  Reset  Press to reset the scanner (Hardware reset)  Connect to a computer with the USB cable provided to view and transfer files To charge up the built-in battery with an                                                                                                    | 4  | *       | press this button to shift the functions of                       |
| In standby mode: Long press this button to turn Wi-Fi on or off.  Press this button to select LO (300dpi), MI (600dpi) or HI (1200dpi) scan quality in DPI. The icon of the selected quality will be displayed on the LCD screen.  In Setup mode: Press this button to move down the selection bar. In Playback mode: Press this button to preview the latter image.  When zooming in under Playback mode: press it to move to the lower/right portion of the image.  Press this button to enter Playback mode; Press this button to return to the previous screen In Setup mode: Press this button to exit Setup mode.  Width controller  MicroSD card slot  Reset  Press to reset the scanner (Hardware reset)  Connect to a computer with the USB cable provided to view and transfer files To charge up the built-in battery with an                                                                                                    |    | WIFI    | JPG/PDF and DPI between UP/DOWN and                               |
| turn Wi-Fi on or off.  Press this button to select LO (300dpi), MI (600dpi) or HI (1200dpi) scan quality in DPI. The icon of the selected quality will be displayed on the LCD screen.  In Setup mode: Press this button to move down the selection bar. In Playback mode: Press this button to preview the latter image. When zooming in under Playback mode: press it to move to the lower/right portion of the image.  Press this button to enter Playback mode; Press this button to return to the previous screen In Setup mode: Press this button to exit Setup mode.  Width controller Adjust to scan documents of different sizes  The microSD card storage location.  Press to reset the scanner (Hardware reset)  Connect to a computer with the USB cable provided to view and transfer files To charge up the built-in battery with an                                                                                                    |    |         |                                                                   |
| Press this button to select LO (300dpi), MI (600dpi) or HI (1200dpi) scan quality in DPI. The icon of the selected quality will be displayed on the LCD screen.  In Setup mode: Press this button to move down the selection bar. In Playback mode: Press this button to preview the latter image. When zooming in under Playback mode: press it to move to the lower/right portion of the image.  Press this button to enter Playback mode; Press this button to return to the previous screen In Setup mode: Press this button to exit Setup mode.  Width controller Adjust to scan documents of different sizes  The microSD card storage location.  Press to reset the scanner (Hardware reset)  Connect to a computer with the USB cable provided to view and transfer files To charge up the built-in battery with an                                                                                                    |    |         |                                                                   |
| 6 Oddpi) or HI (1200dpi) scan quality in DPI. The icon of the selected quality will be displayed on the LCD screen.  In Setup mode: Press this button to move down the selection bar. In Playback mode: Press this button to preview the latter image. When zooming in under Playback mode: press it to move to the lower/right portion of the image.  Press this button to enter Playback mode; Press this button to return to the previous screen In Setup mode: Press this button to exit Setup mode.  Width controller Adjust to scan documents of different sizes  The microSD card storage location.  Press to reset the scanner (Hardware reset)  Connect to a computer with the USB cable provided to view and transfer files To charge up the built-in battery with an                                                                                                    |    |         |                                                                   |
| displayed on the LCD screen.  In Setup mode: Press this button to move down the selection bar. In Playback mode: Press this button to preview the latter image. When zooming in under Playback mode: press it to move to the lower/right portion of the image.  Press this button to enter Playback mode; Press this button to return to the previous screen In Setup mode: Press this button to exit Setup mode.  Width controller  MicroSD card slot  Reset  Press to reset the scanner (Hardware reset)  Connect to a computer with the USB cable provided to view and transfer files To charge up the built-in battery with an                                                                                                    |    |         |                                                                   |
| In Setup mode: Press this button to move down the selection bar. In Playback mode: Press this button to preview the latter image. When zooming in under Playback mode: press it to move to the lower/right portion of the image.  Press this button to enter Playback mode; Press this button to return to the previous screen In Setup mode: Press this button to exit Setup mode.  Width controller Adjust to scan documents of different sizes  The microSD card storage location.  Press to reset the scanner (Hardware reset)  Connect to a computer with the USB cable provided to view and transfer files To charge up the built-in battery with an                                                                                                    |    | •       |                                                                   |
| down the selection bar. In Playback mode: Press this button to preview the latter image. When zooming in under Playback mode: press it to move to the lower/right portion of the image.  Press this button to enter Playback mode; Press this button to return to the previous screen In Setup mode: Press this button to exit Setup mode.  Width controller Adjust to scan documents of different sizes  The microSD card storage location.  Reset Press to reset the scanner (Hardware reset)  Connect to a computer with the USB cable provided to view and transfer files To charge up the built-in battery with an                                                                                                    |    |         | ' '                                                               |
| In Playback mode: Press this button to preview the latter image. When zooming in under Playback mode: press it to move to the lower/right portion of the image.  Press this button to enter Playback mode; Press this button to return to the previous screen In Setup mode: Press this button to exit Setup mode.  Width controller  MicroSD card slot  Reset  Press to reset the scanner (Hardware reset)  Connect to a computer with the USB cable provided to view and transfer files  To charge up the built-in battery with an                                                                                                    | 5  |         |                                                                   |
| preview the latter image. When zooming in under Playback mode: press it to move to the lower/right portion of the image.  Press this button to enter Playback mode; Press this button to return to the previous screen In Setup mode: Press this button to exit Setup mode.  Width controller Adjust to scan documents of different sizes  The microSD card storage location.  Press to reset the scanner (Hardware reset)  Connect to a computer with the USB cable provided to view and transfer files To charge up the built-in battery with an                                                                                                    |    |         |                                                                   |
| When zooming in under Playback mode: press it to move to the lower/right portion of the image.  Press this button to enter Playback mode; Press this button to return to the previous screen In Setup mode: Press this button to exit Setup mode.  Width controller Adjust to scan documents of different sizes  The microSD card storage location.  Reset Press to reset the scanner (Hardware reset)  Connect to a computer with the USB cable provided to view and transfer files To charge up the built-in battery with an                                                                                                    |    |         | , · · · · · · · · · · · · · · · · · · ·                           |
| the image.  Press this button to enter Playback mode; Press this button to return to the previous screen In Setup mode: Press this button to exit Setup mode.  Width controller  Adjust to scan documents of different sizes  The microSD card storage location.  Reset  Press to reset the scanner (Hardware reset)  Connect to a computer with the USB cable provided to view and transfer files To charge up the built-in battery with an                                                                                                    |    |         | When zooming in under Playback mode:                              |
| Press this button to enter Playback mode; Press this button to return to the previous screen In Setup mode: Press this button to exit Setup mode.  Width controller  Adjust to scan documents of different sizes  The microSD card storage location.  Press to reset the scanner (Hardware reset)  Connect to a computer with the USB cable provided to view and transfer files To charge up the built-in battery with an                                                                                                    |    |         | '                                                                 |
| Press this button to return to the previous screen In Setup mode: Press this button to exit Setup mode.  Width controller  Adjust to scan documents of different sizes  The microSD card storage location.  Reset  Press to reset the scanner (Hardware reset)  Connect to a computer with the USB cable provided to view and transfer files To charge up the built-in battery with an                                                                                                    |    |         | ŭ                                                                 |
| screen In Setup mode: Press this button to exit Setup mode.  Width controller  Adjust to scan documents of different sizes  The microSD card storage location.  Press to reset the scanner (Hardware reset)  Connect to a computer with the USB cable provided to view and transfer files To charge up the built-in battery with an                                                                                                    |    |         |                                                                   |
| Setup mode.  7 Width controller Adjust to scan documents of different sizes  8 microSD card slot The microSD card storage location.  9 Reset Press to reset the scanner (Hardware reset)  Connect to a computer with the USB cable provided to view and transfer files To charge up the built-in battery with an                                                                                                    | 6  |         | screen                                                            |
| 7 Width controller Adjust to scan documents of different sizes  8 microSD card slot The microSD card storage location.  9 Reset Press to reset the scanner (Hardware reset)  Connect to a computer with the USB cable provided to view and transfer files To charge up the built-in battery with an                                                                                                    |    |         |                                                                   |
| 7 controller Adjust to scan documents or different sizes  8 microSD card slot The microSD card storage location.  9 Reset Press to reset the scanner (Hardware reset)  Connect to a computer with the USB cable provided to view and transfer files To charge up the built-in battery with an                                                                                                    |    | Width   | '                                                                 |
| 9 Reset Press to reset the scanner (Hardware reset)  Connect to a computer with the USB cable provided to view and transfer files To charge up the built-in battery with an                                                                                                    | 7  |         | Adjust to scan documents of different sizes                       |
| 9 Reset Press to reset the scanner (Hardware reset)  Connect to a computer with the USB cable provided to view and transfer files To charge up the built-in battery with an                                                                                                    | 8  |         | The microSD card storage location.                                |
| 10 USB interface                                                                                                    |    |         | •                                                                 |
| 10 USB interface provided to view and transfer files To charge up the built-in battery with an                                                                                                    | 9  | Reset   | reset)                                                            |
| 10 interface and transfer files To charge up the built-in battery with an                                                                                                    |    |         | · · · · · · · · · · · · · · · · · · ·                             |
| To charge up the built-in battery with an                                                                                                    | 10 |         | ı ·                                                               |
|                                                                                                    |    |         |                                                                   |
|                                                                                                    |    |         | optional AC/DC power adapter                                      |

### 3. Explanation of the Status Icons

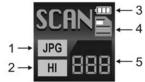

| Item | Function                | Description                                           |
|------|-------------------------|-------------------------------------------------------|
| 1    | Scan Format             | JPG/PDF-A/PDF-L                                       |
| 2    | Scan Resolution         | LO: 300 DPI /MI: 600 DPI / HI: 1200 DPI               |
| 3    | Battery Power Indicator |                                                       |
| 4    | Scan Color              | COLOR/MONO                                            |
| 5    | File Counter            | Shows the number of scanned files in the microSD card |

#### 4. Using the Scanner

#### 4.1. Charging up the Battery

Charge the built-in battery before starting to use your scanner. When the scanner is at power off condition, the charging time from empty to full is about 1.5 hours.

The battery can be charged up in either of the following ways:

- By connecting to an AC/DC power adapter via the USB interface (Not included).
- By connecting to a computer with the included USB cable.

When charging is completed during scanner power off, the fully charged battery indicator will be displayed on the LCD screen for a short time and will turn off automatically.

#### 4.2. Inserting a microSD Memory Card (not included)

You must insert a microSD Card (not supplied) to record and store your pictures. To insert the microSD memory card:
1. Turn OFF the scanner.

- Insert the microSD card into the microSD card slot, and gently press in until the card is latched.

#### Notes:

- Do not force the microSD card into the slot as this may damage both the scanner and the microSD memory card. If the card cannot be inserted successfully, align the microSD card position (as marked) and try again.
- The microSD memory card must be formatted before scanning. Refer to section 4.7 for details.

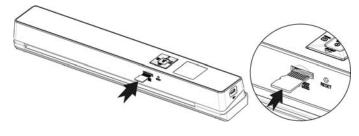

#### 4.3. Turning on/off the Scanner

Turn on/off the scanner by pressing and holding ENTER for 3 seconds.

- If the Auto off is set at "3 Min" (refer to section 4.7), the scanner will turn off automatically if no scanning action is detected within 3 minutes.
- If the scanner is turned on by the first time or the scanner has been reset, it will enter a Date & Time/Language setup mode. Only after you have completed the settings for Date & Time/Language can the scanner enter into standby mode.

To set Date & Time/Language:

1. Press ENTER to jump to next setting option: YEAR →MONTH →DATE →HOUR → MINUTE.

When setting up the value for MINUTE, press BACK to return to the previous setting option until going back to YEAR.

- Press JPG/PDF or DPI to set the figure corresponding to each
- Press ENTER to confirm and move to next setting. 3.
- After completing the setting for MINUTE, it will enter language setup screen.
- Press JPG/PDF or DPI to select your desired language. 5.
- Press enter to confirm and enter standby status. 6.

### 4.4. How to Scan

- Adjust the Width Controller to an appropriate gear in accordance with the size of the document.
- Smooth the edge of the document before scanning.
- Aim the edge of the document at the slot of the scanner. (Align to the Left side of the slot.)
- Softly insert the paper into the slot and gently push it, scanning

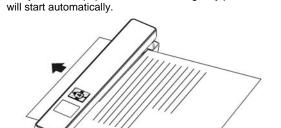

During scanning, the scanning status icon will be displayed on the LCD screen to indicate scanning is under progress.

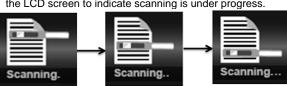

If the scanner is connected to the computer via the USB interface, press the ENTER once to enter the USB mode, then you can view the scanned files on your computer screen.

### Notes:

- When conducting scanning with connection to an external 1. power supply, the scanner will enter the battery charging mode if no scanning action is detected within 1 minute subsequent to each scanning.
- If "Scan Error" icon pops up on the LCD screen, you need to replace the original memory card with another higher class MicroSD card. (Class 6 or above is recommended). The error image will still be saved after the scanning stops.
- If the instant preview is set to "on", no matter the scan result is normal or abnormal, the scanned image will be shortly displayed on the LCD screen before the scanner returns to standby mode.
- When the memory card is full, the scanner is unable to scan more images. If you feed the document into the slot under such situation, "Full" will flash rapidly on the File Counter of the LCD screen for 2 seconds.

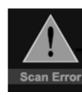

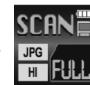

#### 4.5. How to Playback Image

Press to enter Playback mode. The last scanned image will

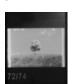

- Press JPG/PDF or DPI to select your desired image. Press ENTER to zoom in the image.
- The ▲ and ▼ indicators will appear on the screen when pressing ENTER at step 2, press JPG/PDF to view the upper portion of the image, press DPI to view the lower portion of the image.
- Press ENTER to change the zoom times between 4x, 8x and normal.

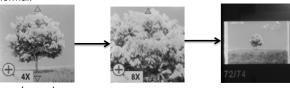

pressing again. The functions of JPG/PDF and DPI will be shifted to LEFT and RIGHT and you can press JPG/PDF or DPI button to view the left or right portion of the image.

When zooming in under Playback mode (4x, 8x), you may choose to view upper/lower or left/right portion of the image by pressing to shift the functions of JPE/PDF and DPI between UP/DOWN and LEFT/RIGHT according to your needs.

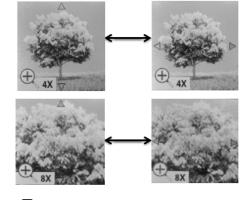

Press BACK to return to the previous Playback screen, press it again to return to standby mode.

#### Note:

When scanning one relatively long document or scanning several documents in a row, the scanned image cannot be magnified if the file size exceeds 9 MB.

## 4.6. Deleting Single File

- Press JPG/PDF or DPI to select the file you want to delete.
- Press to enter Delete File mode.
- Press JPG/PDF or DPI to select "Yes" or "No". Select "Yes" to delete the current file in the microSD card; Select "No" to return to previous Playback screen.
- Press ENTER to confirm your selection and return to the previous Playback screen.

### 4.7. Setup Menu

- Press to enter Setup menu
- Press BACK or to exit Setup menu.

#### Follow the below three steps to enter setup screen for each Menu item:

- Press to enter setup mode.

  Press proper or pri to select the Menu item you want to set.

  Press enter to enter the setup screen.

| Menu items   | Description                    | Options                                                                                                    |
|--------------|--------------------------------|----------------------------------------------------------------------------------------------------|
| JPG/PDF      | Scan Format                    | <ul><li>JPG</li><li>PDF - A (A4)</li><li>PDF - L (Letter)</li></ul>                                                                                                    |
| Quality      | Scan Quality (DPI)             | <ul><li>LO-300 DPI</li><li>MI-600 DPI</li><li>HI -1200 DPI</li></ul>                                                                                                    |
| Color        | Scan Color                     | <ul><li>Color</li><li>Mono</li></ul>                                                                                                    |
| Language     | Menu Language                  | <ul> <li>English</li> <li>Spanish</li> <li>French</li> <li>German</li> <li>Italian</li> <li>Dutch</li> <li>Russian</li> <li>Japanese</li> <li>T. Chinese</li> <li>S. Chinese</li> </ul> |
| Date/Time    | Date and Time                  | <ul><li>Year</li><li>Month</li><li>Date</li><li>Hour</li><li>Minute</li></ul>                                                                                                    |
| Inst.Preview | Instant Preview                | On Off                                                                                                    |
| Auto Off     | Auto Power Off                 | • Off<br>• 3 Min                                                                                                    |
| Delete All   | Delete All Files               | No     Yes                                                                                                    |
| Format       | Format the microSD Memory Card | No     Yes                                                                                                    |
| Reset WiFi   | Reset the Wi-Fi settings       | No     Yes                                                                                                    |

| Device Info | Device Information |  | FW version<br>Wi-Fi Name<br>HTTP Address |
|-------------|--------------------|--|------------------------------------------|
|-------------|--------------------|--|------------------------------------------|

#### 4.8. Calibrating the Scanner

If the scanned images are too dark or too bright, you may need to calibrate your scanner by adjusting the white light balance. Follow the below steps to perform calibration:

- 1. Take out the microSD card from the scanner.
- 2. Turn on the scanner by pressing the Enter button.
- 3. Press and hold JPG/PDF, then press ENTER. Release both buttons afterwards to enter the auto-calibration mode. The message "1. Insert the calibration sheet" will pop up on LCD screen.
- 4. Insert this white balance calibration card as arrow direction with the text side facing down. The scanner will start scanning the calibration card. During the scanning process, it will stop for a while, meanwhile, the other message "2. Calibration in progress!" will pop up. Wait for about 40 seconds, the scanner will continue to finish scanning the rest of the card.
- When the message "3. Calibration completed!" pops up on the LCD, calibration is completed. Press any button to power off the scanner.

### 5. Connecting to Computer

You may also connect your scanner to your computer and view pictures on the computer monitor

- Press and hold enter to turn on your scanner.
- Connect your scanner to your computer. Press ENTER once to enter into USB mode.
- 3. Your computer will recognize the scanner as a "Removable Disk". The USB icon will be displayed on the LCD screen. Open the disk and go to file folder DCIM\100MEDIA to view, import, copy, move or delete the scanned files.

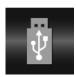

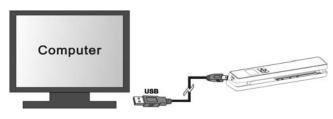

**Note:** If the Removable Device Window did not launch automatically, go to your "My Computer/Computer" and find the device under Removable Disk.

# 6. Using the Wi-Fi Function6.1. Enabling the Wi-Fi Function

View and transfer file from the scanner to your computer lanton smart devices and tablets via Wi-Fi mode.

- Turn on the scanner, then press and hold with The "Starting" indicator will display on the status LCD.
- Wait 30-40 seconds for Wi-Fi to initialize.
   The "Ready" indicator will display on the
- The "Ready" indicator will display on the status LCD once Wi-Fi mode is enabled and ready for connection.

### Notes:

- The use of Wi-Fi function will consume more battery power. To preserve battery power, it is suggested to turn the Wi-Fi off while you are not using it.
- 2. In Wi-Fi mode, unless you are using the SCAN Direct function in the free Application, you cannot use the scanner to scan files. Refer to section 6.3 to utilize the SCAN Direct function to
- directly scan files to your device.
  3. You cannot perform calibration in Wi-Fi mode.

# 6.2. Connect to the Scanner via Wi-Fi

- Turn on the Wi-Fi mode on your scanner.
- 2. Go to network setting on your computer/smart device to enable the Wi-Fi setting
- 3. With the "Ready" indicator displayed on the scanner's status LCD, search for the "WIFISCAN" network

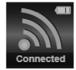

- 4. Enter password "123456789" to connect to the scanner
- 5. The "Connected" indicator will display on the scanner's status LCD once Wi-Fi is connected with the device.
- Open Internet browser and input "192.168.1.2" or "wifi.scan" in the address bar to enter navigation page.

In the navigation page, all the scanned images will be presented on the browser in thumbnails, you can view and delete files stored in the scanner or change Scanner Wi-Fi settings.

#### View files from Internet Browser via Wi-Fi Click the "View" button to preview a single file.

If a file in JPG format exceeds 4MB, the notification "Image is too large" will be presented and the file cannot be previewed from Internet Browser via Wi-Fi.

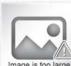

### Delete files from Internet Browser via Wi-Fi

- Delete your selected files.
  - a. Click the "Delete" icon to enter the Delete mode, the "Selected File(s)"dialogue box will pop up.

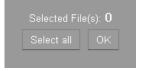

b. Select the files you want to delete by ticking them off.

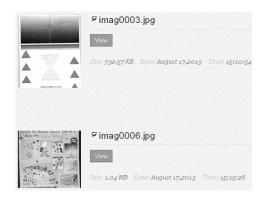

C. Click the "OK" icon on the "Selected File(s) "dialogue box to delete your selected files.

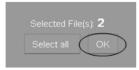

#### 2. Delete all files:

a. In the "Selected File(s) "dialogue box that pops up, click the "Select all" icon, it will change to "Clear all ". All the files in current page will be ticked off.

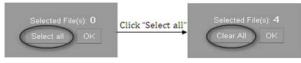

b. Click the "OK" icon to delete all files in current page.

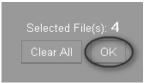

Click the "Clear all" icon, all the ticks in current page will disappear. Click the "OK" icon again to confirm.

#### Change Scanner WiFi settings

In navigation page, click "Scanner WiFi settings" to modify the default settings. When conducting the scanner Wi-Fi settings on the phone, only when you click the "MENU" icon will the "SCANNER WIFI SETTINGS" ording page.

- SETTINGS" option pop up.

  1. Filling in your new SSID, Password, IP Address and Domain Name in the blanks accordingly.
- 2. Click "Submit" icon to submit your setting.
- After completing Scanner Wi-Fi settings, you should reconnect Wi-Fi

#### Note

Viewing error may occur when previewing larger files on browser. Turn off the Wi-Fi mode and connect the scanner to a computer via USB cable to view your files.

### 6.3. Using the Free App

- Search for creative Scan+ app via the Google Play Store of an Android device or via the App Store of an IOS device.
- 2. Download and install the app to your smart device.
- 3. Turn on the Wi-Fi mode on the scanner.
- Go to network setting on your smart device and enable the Wi-Fi setting.
- 5. With the "Ready" indicator displayed on the scanner's status LCD, search for the "WIFISCAN" network.
- 6. Enter password "123456789" to connect to the scanner.
- Open your creative Scan+ app. You may conduct relevant operations in accordance with the specific Application interface.

### Brief introduction of our App:

Scan+ App is a mobile application applicable for both IOS and Android platform, which interconnects with your portable scanner through Wi-Fi connection.

Scan+ App allows you to check the scanner's battery status, Wi-Fi connection status, file uploading status on your iOS or Android mobile device. You can scan files directly to your mobile device via the SCAN Direct function, browse the files saved in your scanner, sort out these files by date, size or file format, view file details and rename the files. You can save the scanned files to your mobile device, add or delete tags to those files, combine more than one file into one Multi-page PDF file, log in your social media account and share your file(s) to social media such as Dropbox, Facebook , check the Scan+ App version.

### 6.4. Wi-Fi Reset

You may reset the Wi-Fi settings to default condition via the setup menu of the scanner. Please insert a microSD card before conducting the Wi-Fi reset

- Turn on the scanner and enter the Reset Wi-Fi menu. Refer to section 4.7 to enter the Reset Wi-Fi menu.
- After entering the Reset Wi-Fi menu, a message "Reset the Wi-Fi settings?" will be displayed on the LCD screen. Select "Yes" to confirm and the message "Reset in progress!" will be displayed on the status LCD.
- The message "Reset completed!" will be displayed on the status LCD when Wi-Fi reset is completed. Press any button to return to setup menu.

### 7. Specifications

| Image sensor                                    | nage sensor A4 Color Contact Image Sensor                                                                                                    |                                                                                        |  |
|-------------------------------------------------|----------------------------------------------------------------------------------------------------|----------------------------------------------------------------------------------------|--|
| Resolution                                      | Low resolution : 300x300 dpi<br>Medium resolution: 600x600 dpi<br>High resolution: 1200x1200 dpi                                                  |                                                                                        |  |
| Minimum scanning speed for Letter size document | Color High resolution<br>Mono High resolution<br>Color Medium resolution<br>Mono Medium resolution<br>Color Low resolution<br>Mono Low resolution | 8.0 Seconds<br>8.0 Seconds<br>4.0 Seconds<br>4.0 Seconds<br>4.0 Seconds<br>4.0 Seconds |  |
| Capacity (Based on 1GB microSD card.            | Color High resolution<br>Mono High resolution                                                                                                    | 140 Scans (Min.)<br>150 Scans (Min.)                                                   |  |

| Scan Letter                          | Color Medium resolution                                | 550 Scans (Min.) |
|--------------------------------------|--------------------------------------------------------|------------------|
| size file, the quantity              | Mono Medium resolution                                 | 600 Scans (Min.) |
| of scans varies                      | Color Low resolution                                   | 1580 Scans(Min.) |
| depending on the content complexity) | Mono Low resolution                                    | 1600 Scans(Min.) |
| Scanner photo size                   | A4、A5、5R、4R、3R and below                               |                  |
| Scan width                           | 216mm                                                  |                  |
| Scan length                          | 300DPI:130"(max);600DPI:60";(max);1200<br>DPI:55"(max) |                  |
| File format                          | JPEG/PDF                                               |                  |
| LCD                                  | 1.44" TFT LCD                                          |                  |
| Dimensions<br>(L×W×H) mm             | 280×46×38.8                                            |                  |
| Auto power off                       | 3 Minutes                                              |                  |
| USB port                             | USB 2.0 high speed                                     |                  |
| External memory                      | microSD Card                                           |                  |
| Standard battery                     | Built-in 1200mAH Lithium-Polymer                       |                  |
| Wi-Fi® 802.11b/g/n                   |                                                        | g/n              |

# 8. Computer System Minimum Requirements

| Operating System | Windows 7&8 / Vista / XP and Mac OS 10.5 or above |
|------------------|---------------------------------------------------|
|                  | Pentium III or above                              |
| RAM              | At least 256MB                                    |
| Interface        | USB port                                          |

# 9. Troubleshooting

| Problem                                                                                                    | Cause                                                                                                    | Solution                                                                                                    |
|----------------------------------------------------------------------------------------------------|----------------------------------------------------------------------------------------------------|----------------------------------------------------------------------------------------------------|
| Cannot turn on the scanner                                                                                                    | Low battery power                                                                                               | Recharge the battery                                                                                                    |
| Pictures cannot<br>be saved while<br>you are scanning<br>them                                                                  | The microSD card has not been installed     Memory is full     The microSD card has not been formatted properly | Insert a microSD card     Transfer the pictures from the scanner to the computer to create storage space in the memory card     Please refer to section 4.7            |
| "Scan Error" icon<br>pops up on the<br>LCD screen                                                                              | The speed of the microSD card is relatively low                                                                 | Replace the original memory<br>card with another higher<br>class microSD card. (Class 6<br>or above is recommended)                                                    |
| Computer does<br>not recognize<br>your scanner<br>when<br>connected(You<br>cannot find your<br>device under<br>removable disk) | Connection failure                                                                                              | Make sure all cable connections are secured     Restart the computer if necessary                                                                                      |
| Blurry images                                                                                                    | The lens of scanner is dirty     Contact Image Sensor aged                                                      | Clean the lens with soft and dry cloth     Recalibrate the scanner.     Refer to section 4.8                                                                           |
| Black<br>Images/Black or<br>white vertical lines                                                                               | Scanner sensor's protective glass is dirty     Calibration data is off-set                                      | Clean the sensor's protective glass with clean and soft dry cloth.     Recalibrate the scanner. Refer to section 4.8                                                   |
| Wi-Fi abnormal connection                                                                                                    | Abnormal connection     The battery power is low.                                                               | 1. Reconnect the Wi-Fi. Refer to section 6. 2. Charge the built-in battery with the included USB cable or an AC/DC power adapter via the USB interface (Not included). |

# FCC Statement

Warning: Changes or modifications to this unit not expressly approved by the party responsible for compliance could void the user's authority to operate the equipment.

NOTE: This equipment has been tested and found to comply with the limits for a Class B digital device, pursuant to Part 15 of the FCC Rules. These limits are designed to provide reasonable protection against harmful interference in a residential installation. This equipment generates, uses and can radiate radio frequency energy and, if not installed and used in accordance with the instructions, may cause harmful interference to radio communications.

However, there is no guarantee that interference will not occur in a particular installation. If this equipment does cause harmful interference to radio or television reception, which can be determined by turning the equipment off and on, the user is encouraged to try to correct the interference by one or more of the following measures:

- Reorient or relocate the receiving antenna.
- Increase the separation between the equipment and receiver
- Connect the equipment into an outlet on a circuit different from that to which the receiver is connected.
- Consult the dealer or an experienced radio/ TV technician for help.

This device complies with Part 15 of the FCC Rules. Operation is subject to the following two conditions:

- (1) This device may not cause harmful interference.
- (2) This device must accept any interference received, including interference that may cause undesired operation.

Shielded cables must be used with this unit to ensure compliance with the Class B FCC

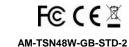